# **Setting Up a New Company**

# **Overview**

After you have installed the program the next steps are as follows:

- Create a new company with the program the program will automatically guide you through the steps of setting up a company.
- If you are upgrading from an older DOS/Windows version of our program, you can import your data.
- Enter your starting balances.

Each of these steps is explained in detail in the following sections.

# **System Flowchart**

The following flowchart represents the flow of information in the system. The first step is the creation and set up of a new company. After the **Company Setup** you may enter your Inventory, Services, Messages, Customers, Vendors, Employees and Salespeople. You do

not have to set up these lists all at once. You can create these items as you go along. For example, you can add a customer, a salesperson, inventory and services on the fly while creating an invoice.

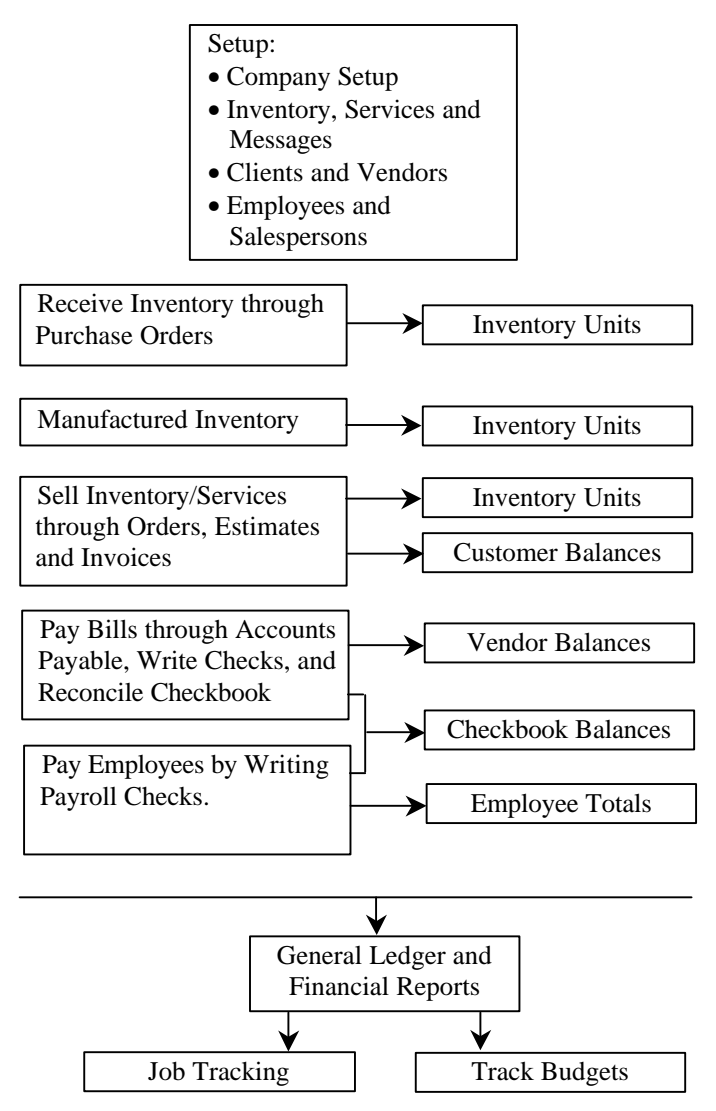

To get you started quickly; this program includes a **Smart Setup Assistant**. This Assistant guides you through the process of entering your starting balances. Each of these steps is explained in detail in the following sections.

In order to get up and running as quickly as possible, we recommended that you enter the starting balances for your customers and vendors as a balance forward amount. You can then maintain detailed transactions from that point.

Each module is seamlessly integrated with the rest of the system. For example, when you post an invoice, the program will automatically update the General Ledger accounts. All you have to do is to write the invoice just as you would have on paper. When you post the invoice, the program will automatically update the customer balances, inventory units on hand, cost of goods sold, checkbook for payments received, job tracking, sales commissions, and General Ledger.

# **Creating a New Company**

To create a new company; select **New Company** from the **File**  menu. If you are starting the program for the first time, this is automatically done for you. When you select this option, the **New Company** setup will appear. It will give you a brief summary of the process of creating a company. Click on **OK** to continue or **Cancel**  to abort the process.

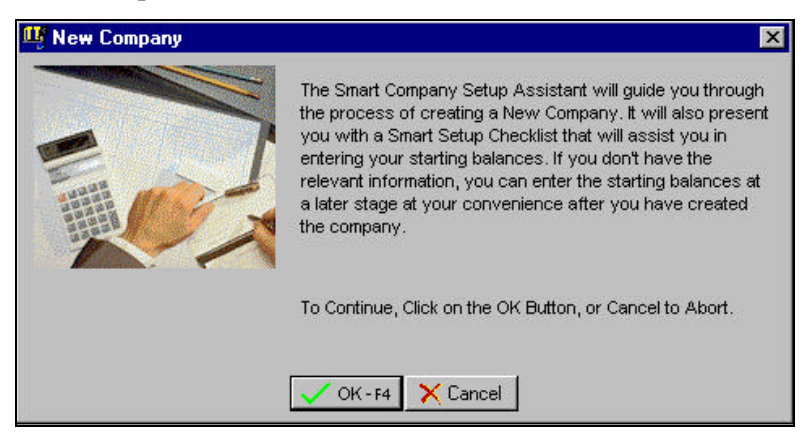

#### **Required List of Items**

You should have the following information available when you create a new company:

- Company Name, Address, Company Federal and State ID
- Type of Business for selecting the predefined chart of accounts
- Lists like Customers, Vendors, Inventory, Services, Messages, Salespeople, Tenants, and Employees
- Starting Balances for Customers, Vendors, Inventory items, Tenants, and Employees

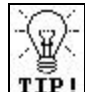

**TIP!** If you are upgrading from a previous version, the above lists will not be required. For more information on importing data from a previous version, refer to the **Importing Your Data** chapter.

The next screen that appears will ask you the name of the company. After you type in the name of the company, press the **Enter** key. The program will recommend a data drive and directory name. We suggest that you accept the default directory name.

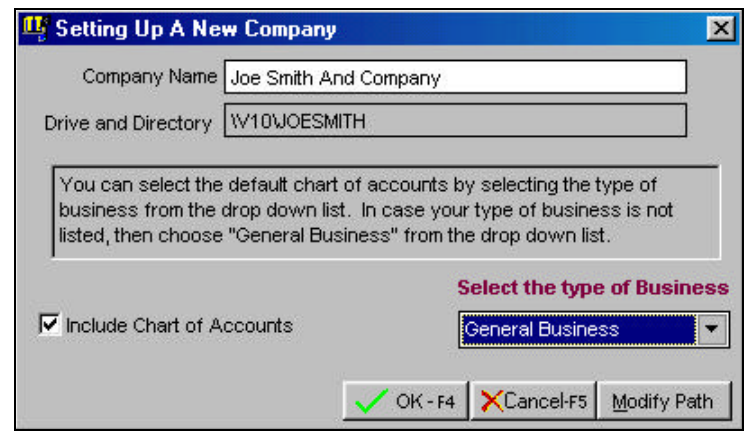

**Important Note:** It is important you understand the concept of directory names before you attempt to modify the recommended the data path. If you are installing the network version of this program, please refer to the **Installing the Network Version** section. In

addition, if you do decide to modify the path, make sure that you **DO NOT** direct it towards a floppy disk. A floppy disk is very slow, does not have the room to store your data, and is not a reliable method of storing data for daily use. If security is a concern, use the built-in password access to control user access. However, you can **backup** your data to a floppy drive.

You can choose from a list of 170 business types. Select the **Type of Business** that most closely resembles your business activities. If you are not sure, select **General Business** as the **Type of Business**.

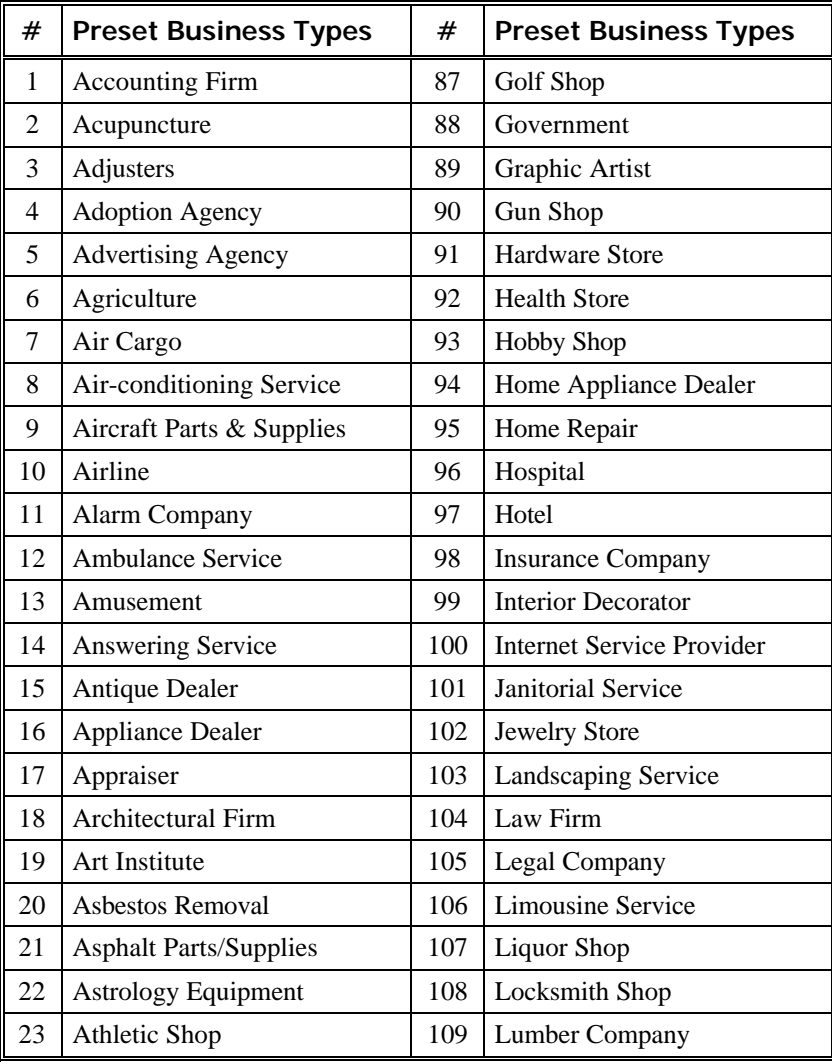

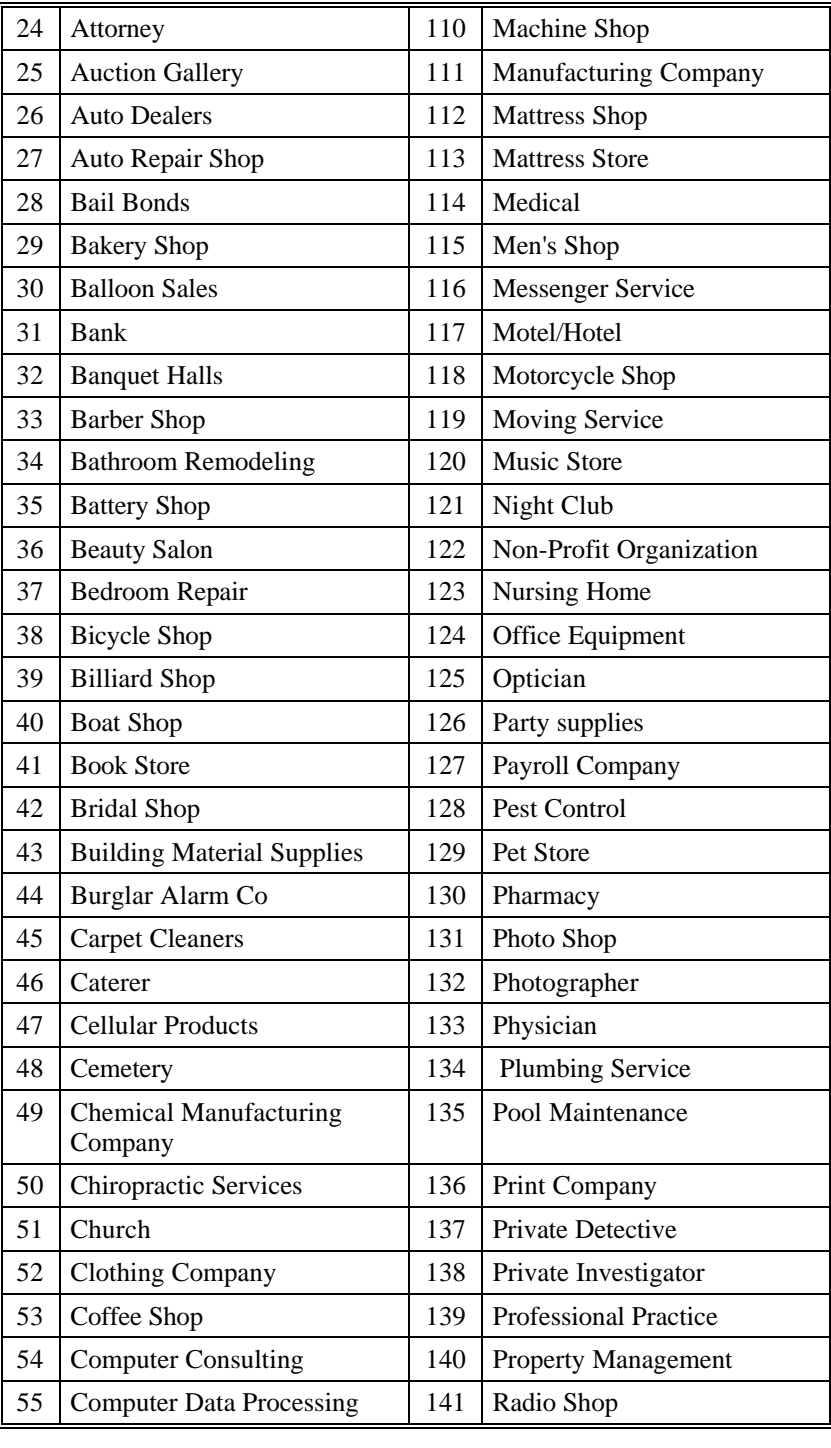

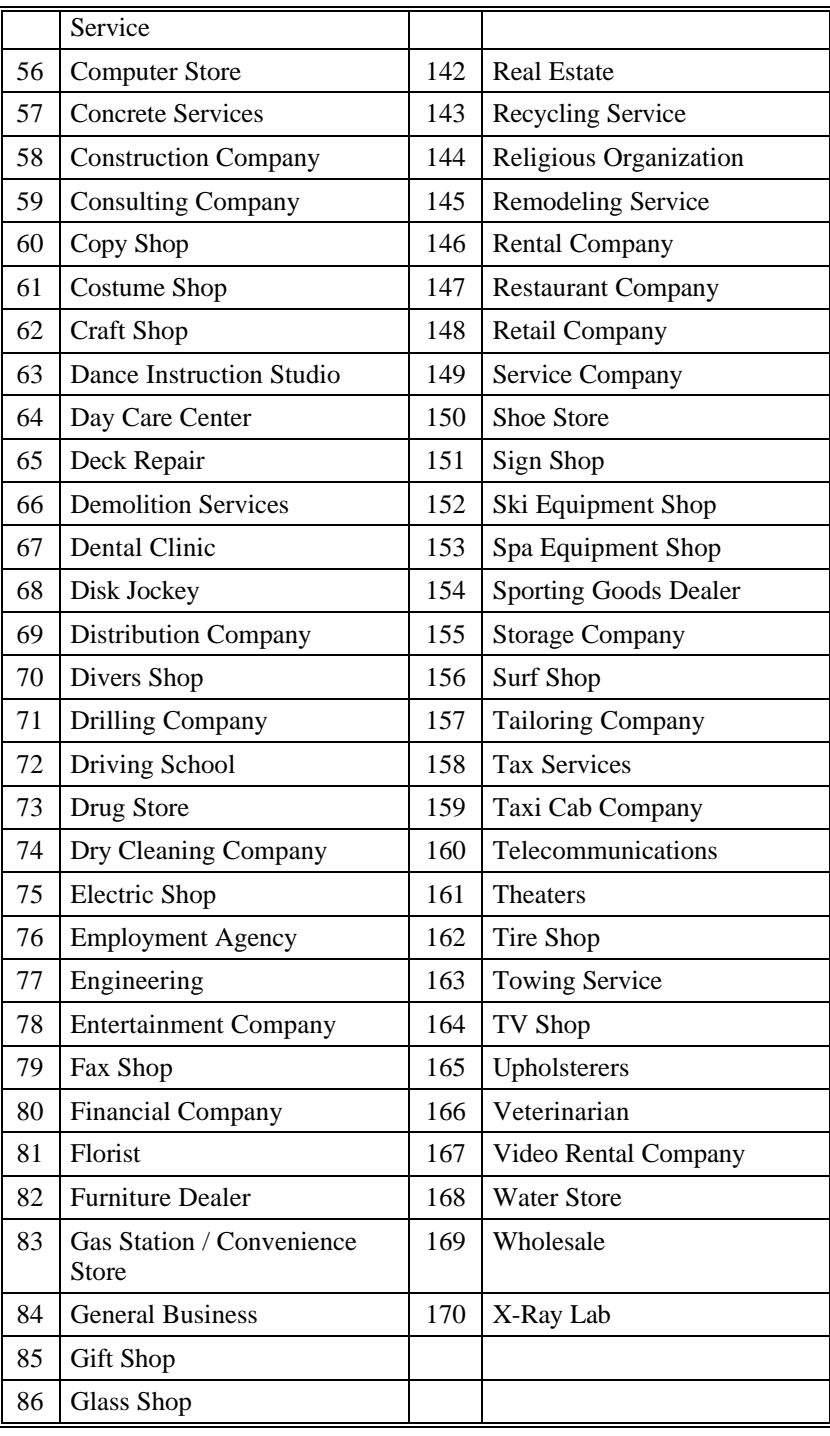

After you click on the **OK** button, the program will create the data files for you. If you had checked the option to **Include the Sample Chart of Accounts** then the program will create the chart of accounts based on the **Type of Business** you have selected. After the data files for company have been created, you will be presented with a **Smart Setup Checklist**. This checklist will assist you in entering the starting balances.

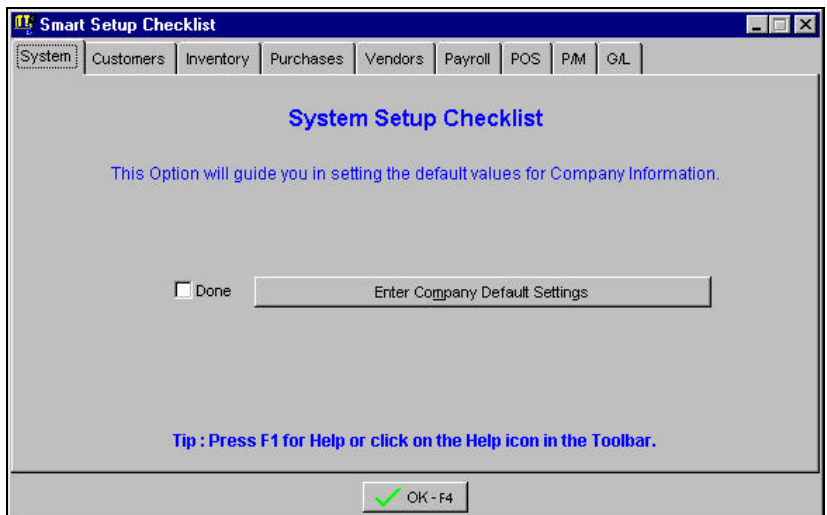

The tab in the Smart Setup Checklist represents each module in the program. The tabs available on the screen are:

- **System** (Global settings for the Company)
- **Customers** (Customers and Order Entry)
- **Inventory**
- **Purchases** (Purchase Orders)
- **Vendors** (Accounts Payable)
- **Payroll** (Employees, Payroll Taxes, Deductions etc.)
- **POS** (Point Of Sale)
- **P/M** (Property Management)
- **Ledger** (General Ledger)

**Important Note:** The Smart Setup Checklist will only let you access the tabs for the modules you have installed.

### **System Checklist**

The first tab displays the **System Setup Checklist**

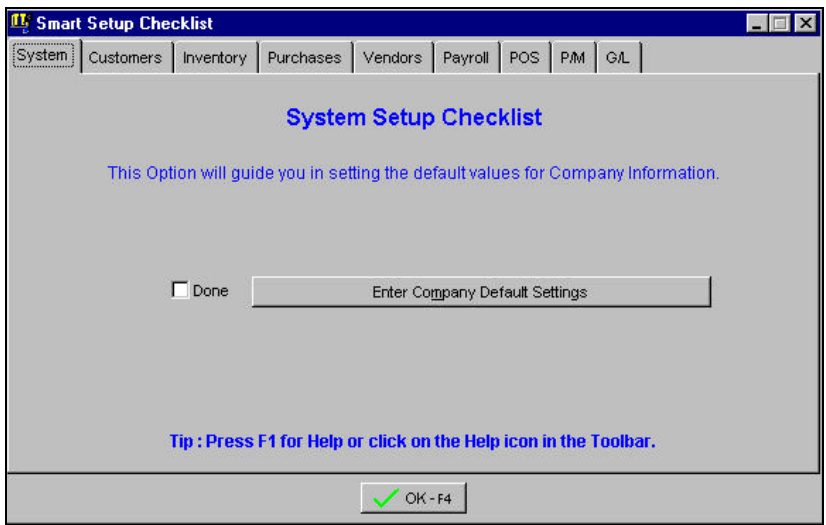

The **System Setup Checklist** will help you in setting up your company information, sorting, printers, and default G/L accounts. These global settings apply to the entire company.

The **Company Setup Screen** is used to set up your company name and address, default posting accounts, and configuration. For more information, please refer to the **Company Setup** section.

#### **Customer Checklist**

The second tab (**Customer**) displays the **Customer Checklist**.

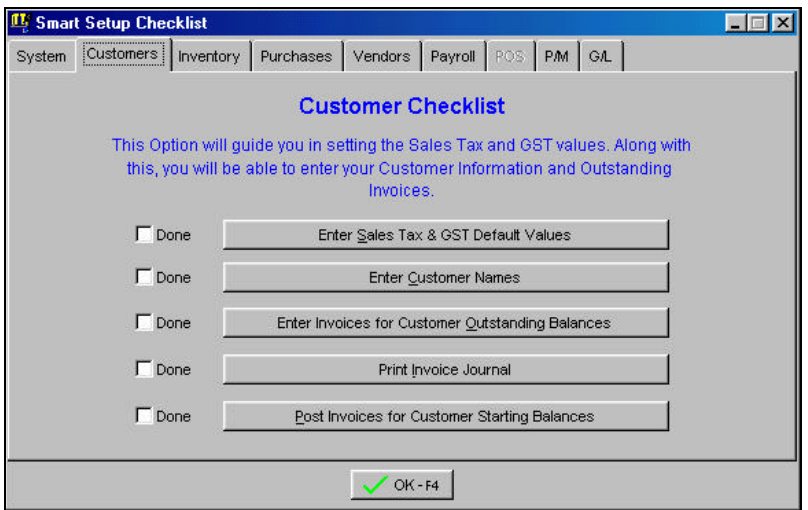

This screen will assist you in setting up your customers and entering their starting balances.

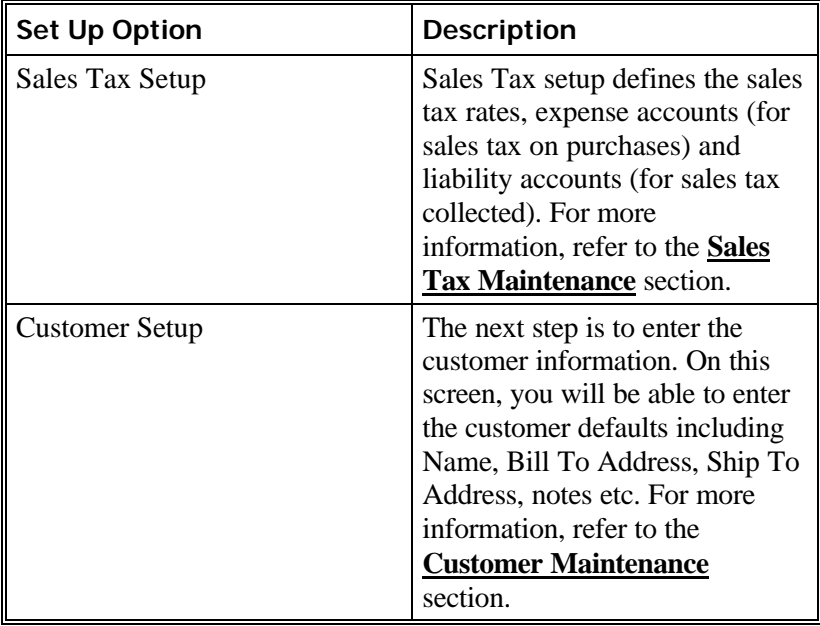

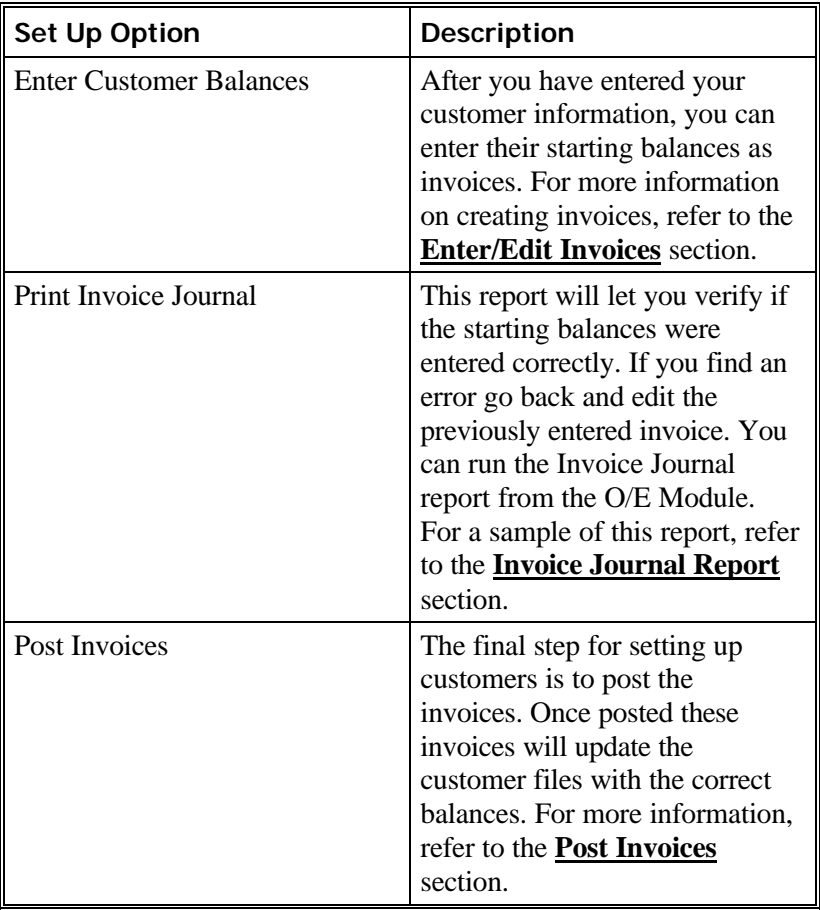

# **Inventory Checklist**

The third tab (**Inventory**) displays the **Inventory Checklist**. This screen will assist you in the set up of your inventory items, and the services that you provide.

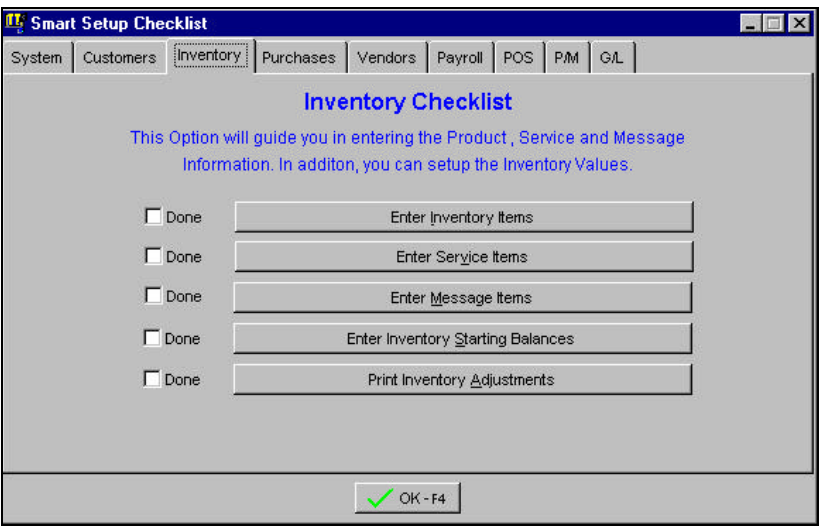

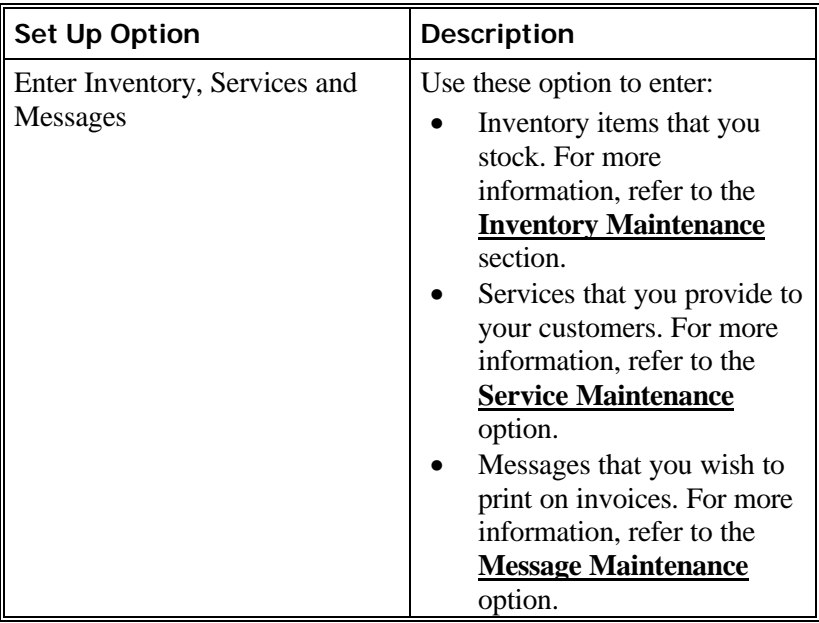

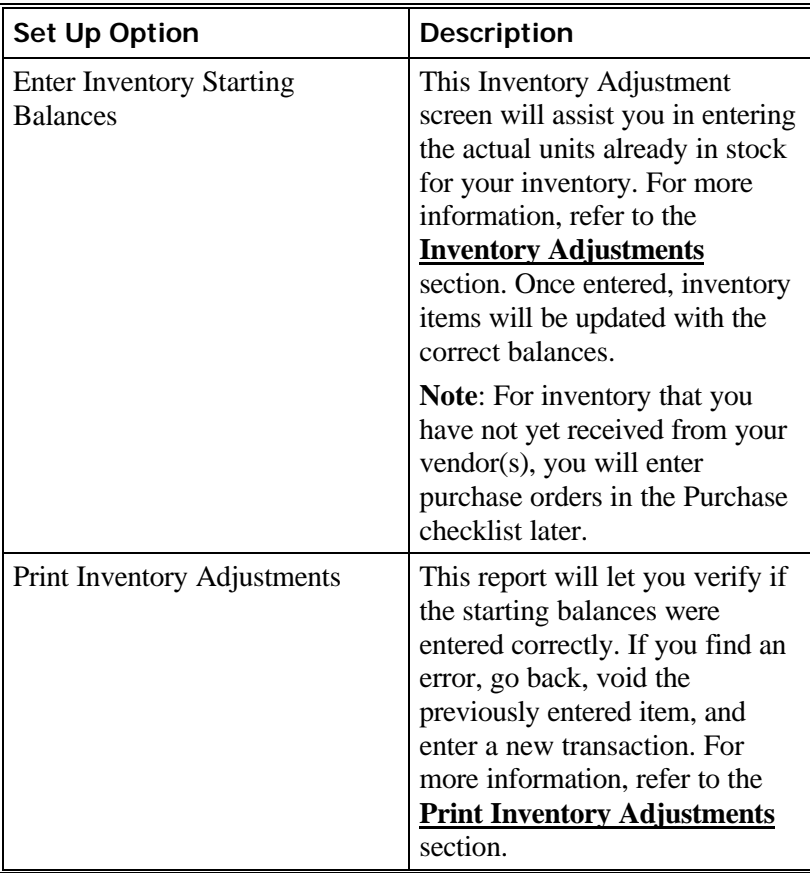

#### **Purchases Checklist**

The next tab (**Purchases**) displays the **Purchase Orders Checklist**. This screen will assist you in entering your open purchase orders.

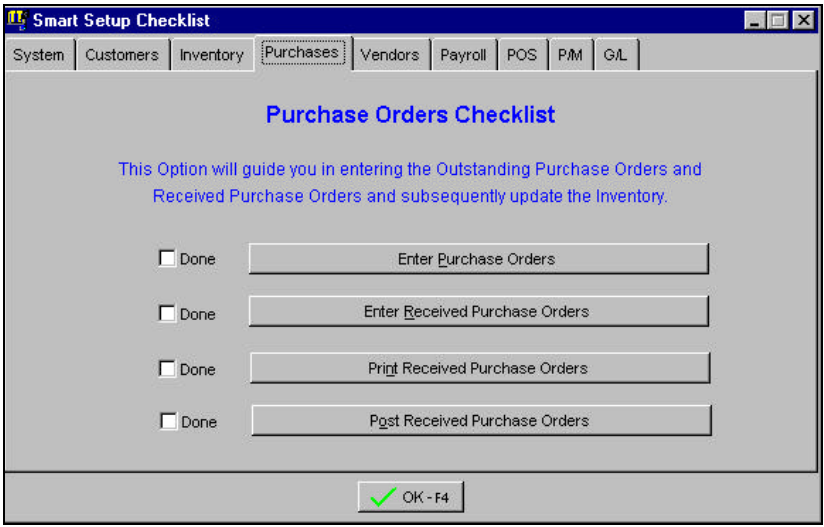

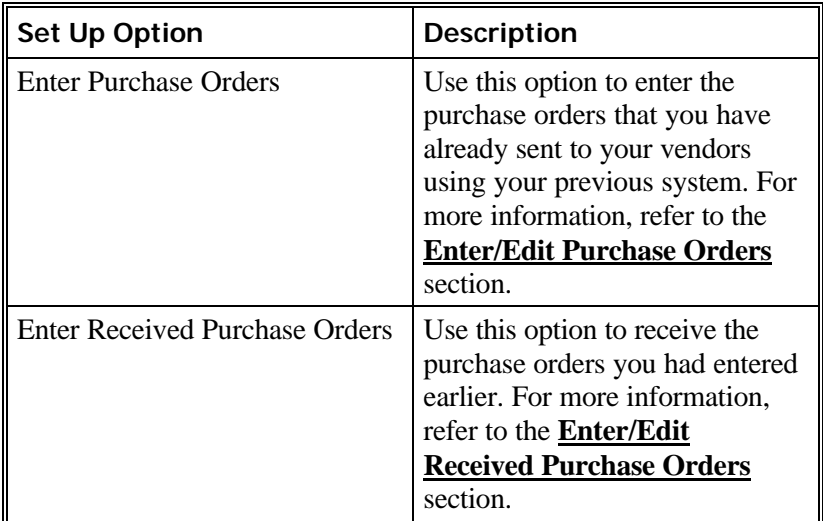

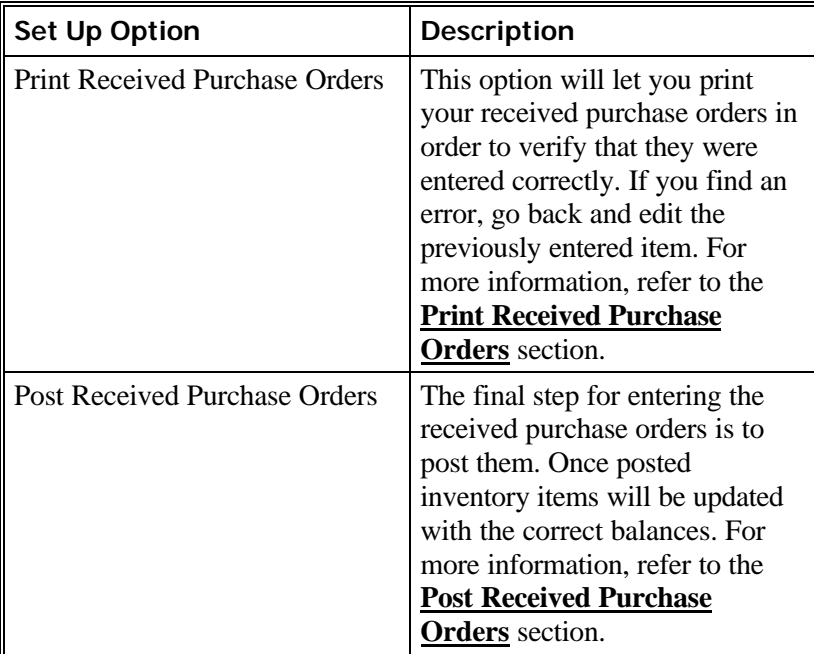

# **Vendors Checklist**

The next tab (**Vendors**) displays the **Accounts Payable Checklist**. This screen will assist you in entering your vendors and open bills that you need to pay.

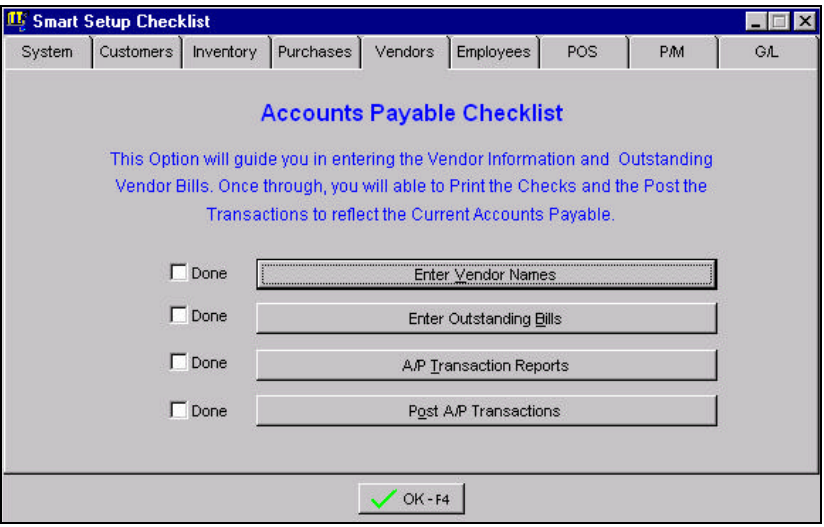

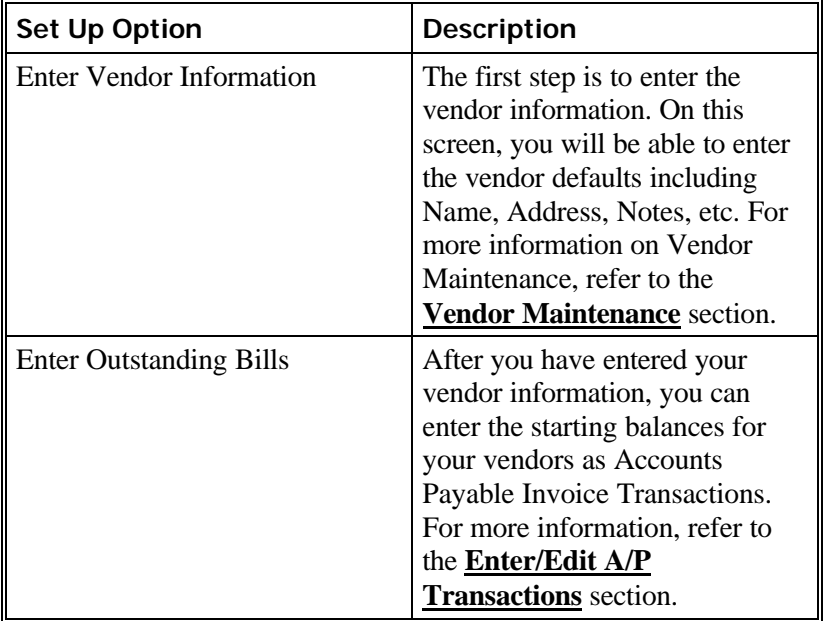

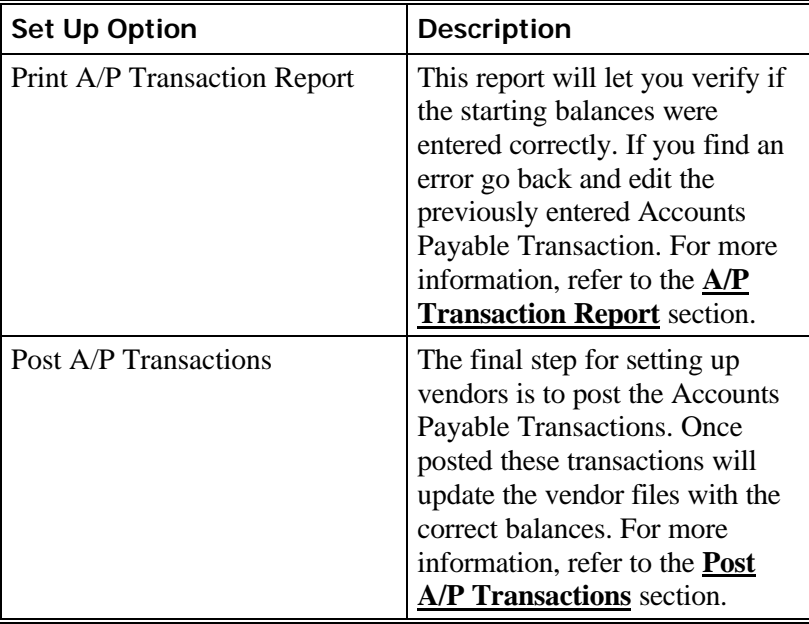

## **Payroll Checklist**

The next tab (**Payroll**) displays the **Payroll Checklist**. This screen will assist you in the set up of your employees, and the payroll checks that have been issued to them.

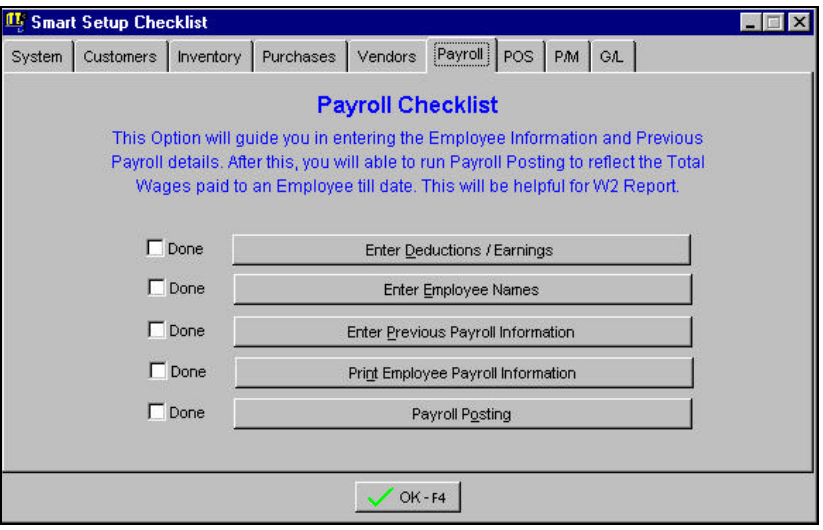

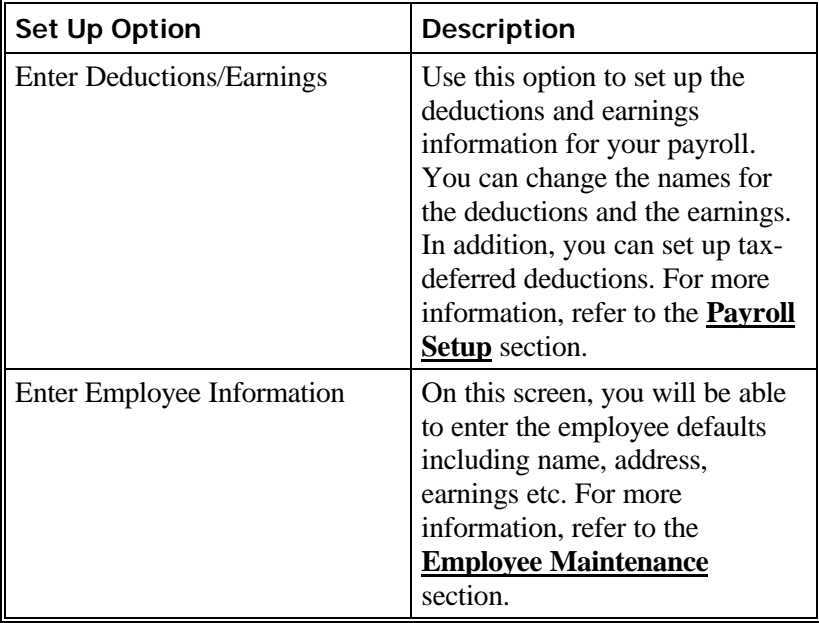

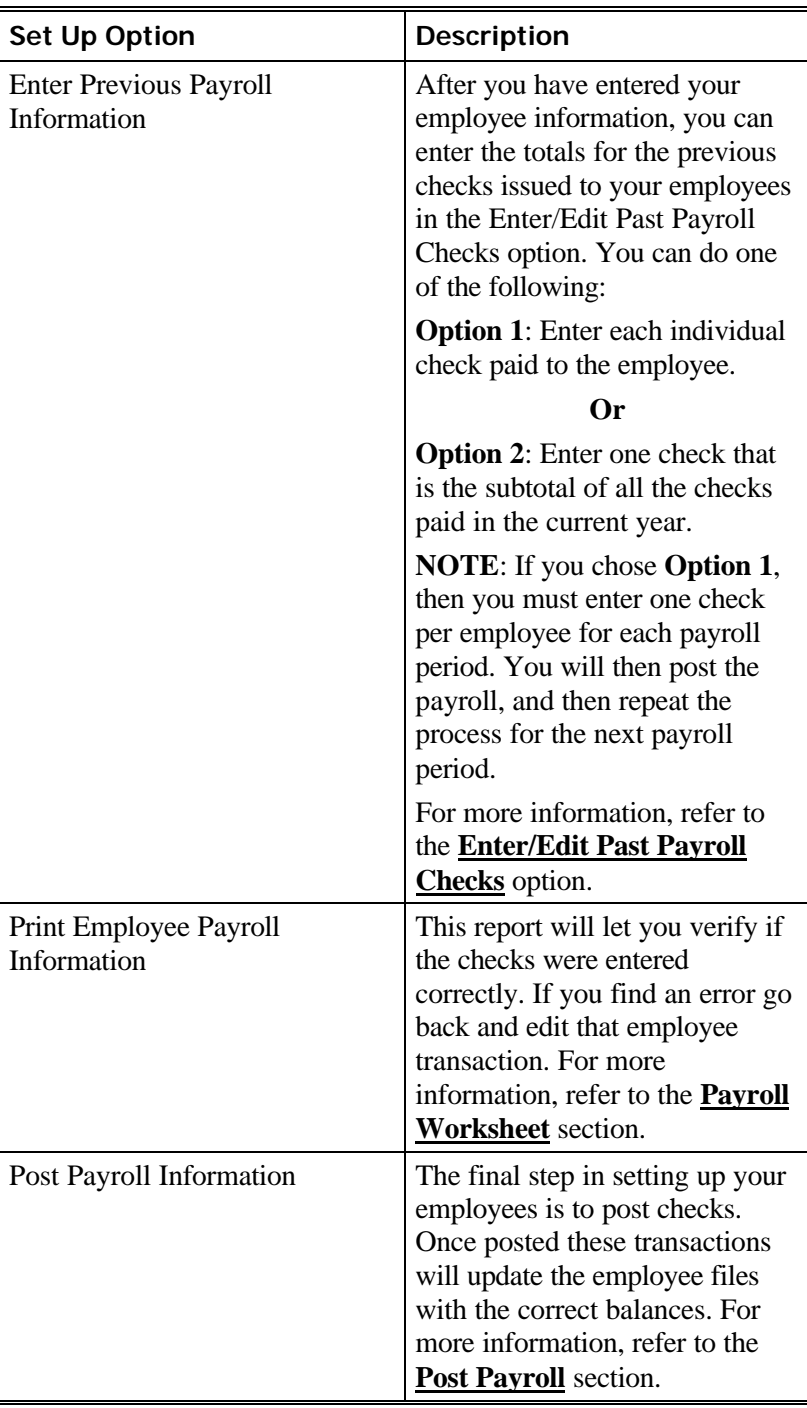

### **POS Checklist**

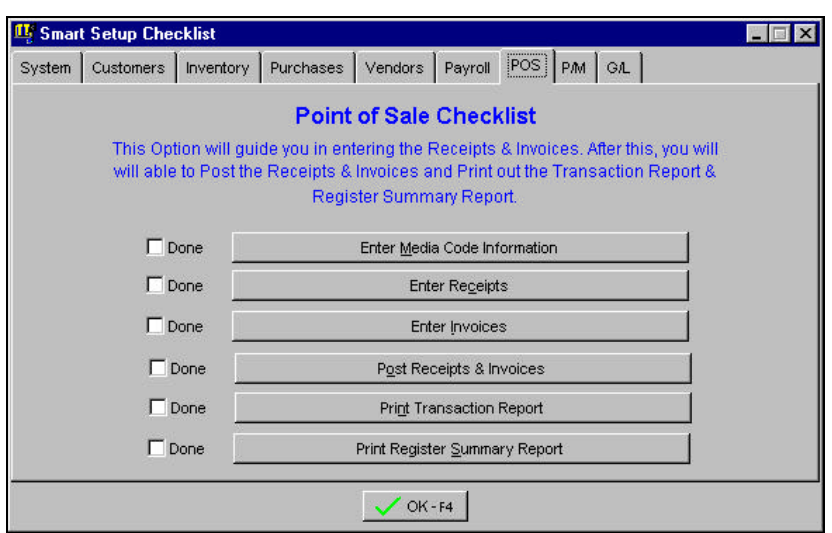

This tab (**POS**) displays the **Point of Sale Checklist**.

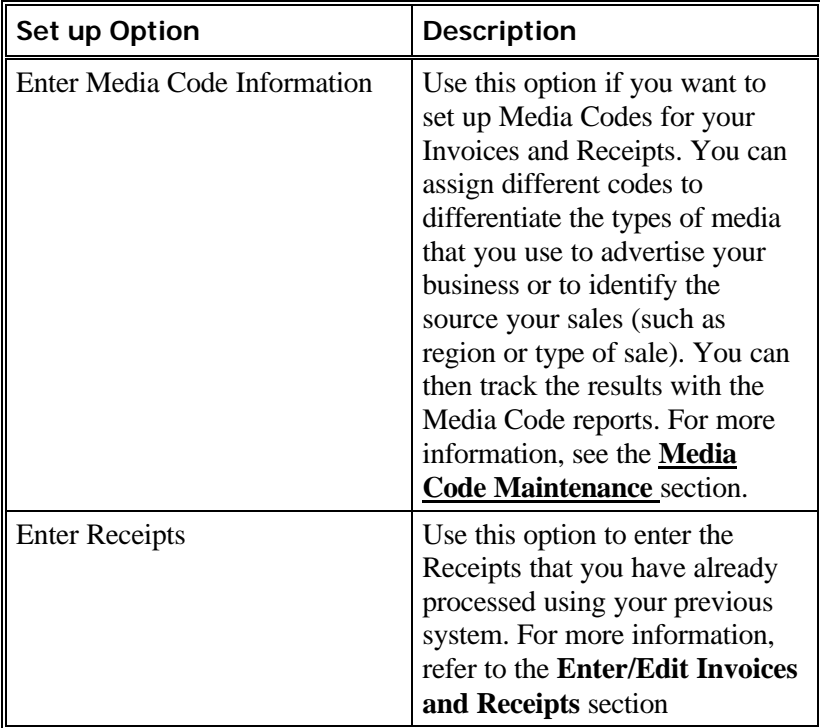

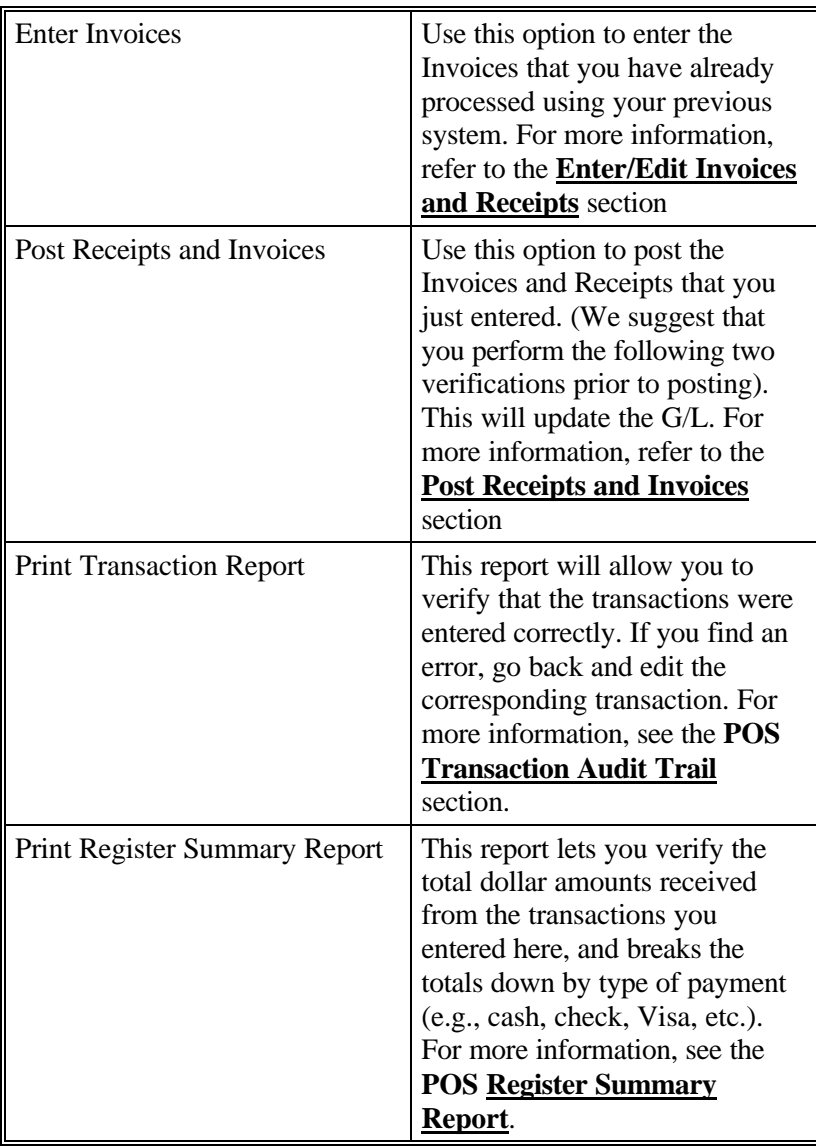

## **P/M Checklist**

The **P/M** tab displays the **Property Management Checklist**.

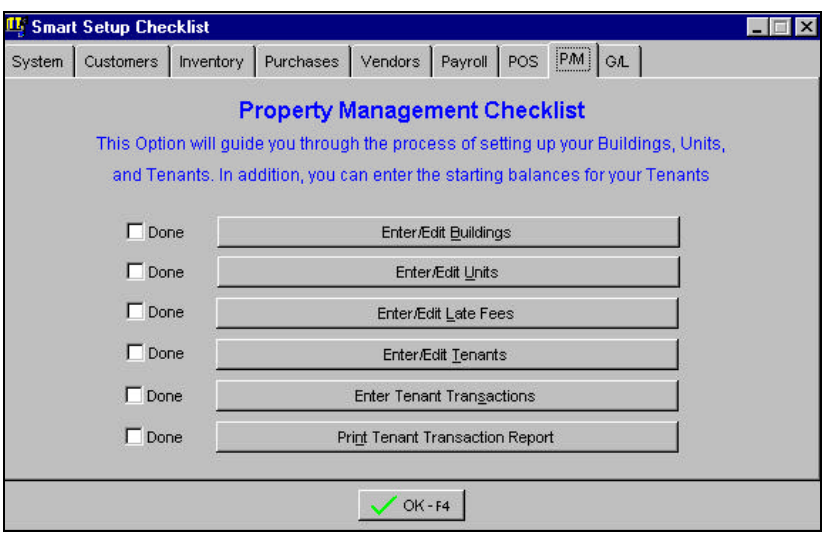

This screen will assist you in setting up your buildings, units, tenants, and entering their starting balances.

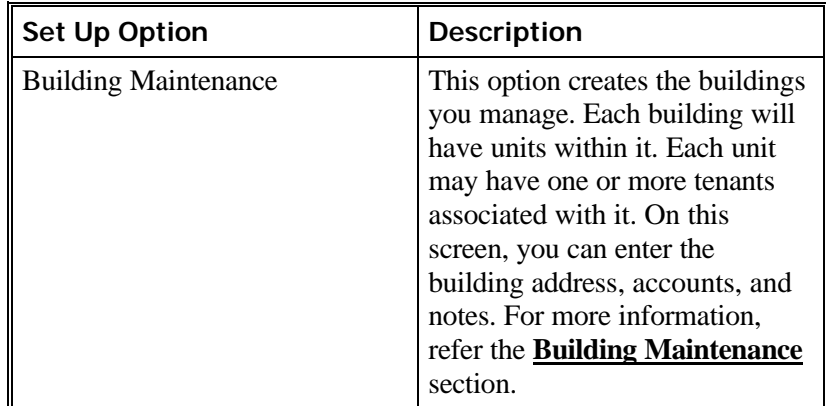

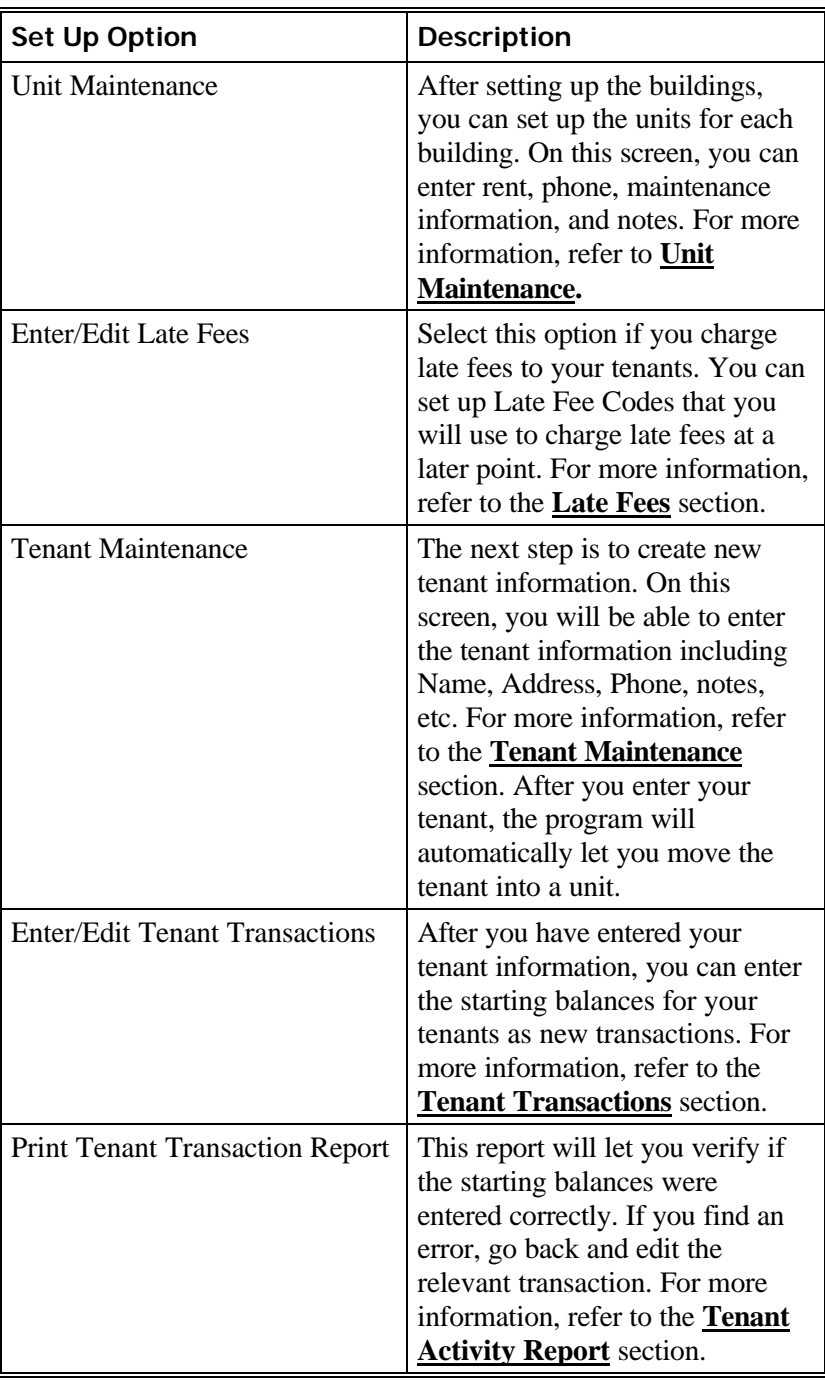

### **G/L Checklist**

The next tab (**G/L**) displays the **General Ledger Checklist**. This screen will assist you in entering the starting balances for your chart of accounts.

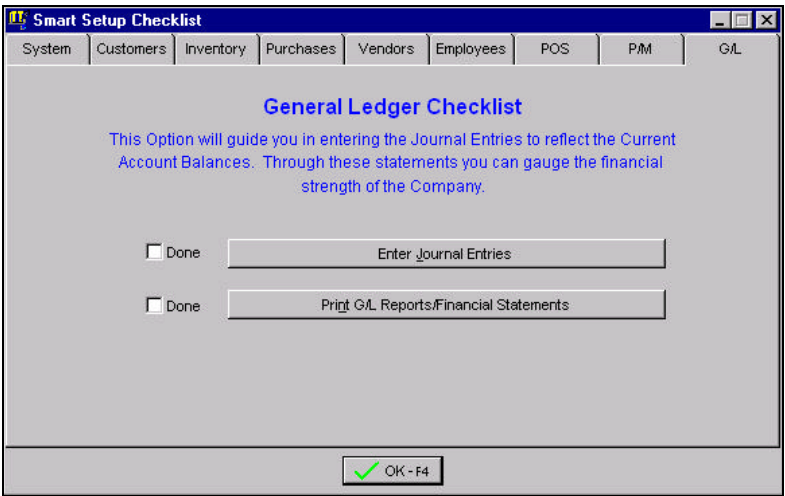

While you were posting the starting balances in the other modules (tabs), the program was automatically creating and posting journal entries to the General Ledger.

The main purpose of the General Ledger Checklist is to help you ensure that starting balances for your chart of accounts are accurate. You should print the Income Statement and the Balance Sheet report first. These reports will tell you the current balances in the chart of accounts. At this point, you can make any necessary adjusting entries to correct chart of accounts balances.

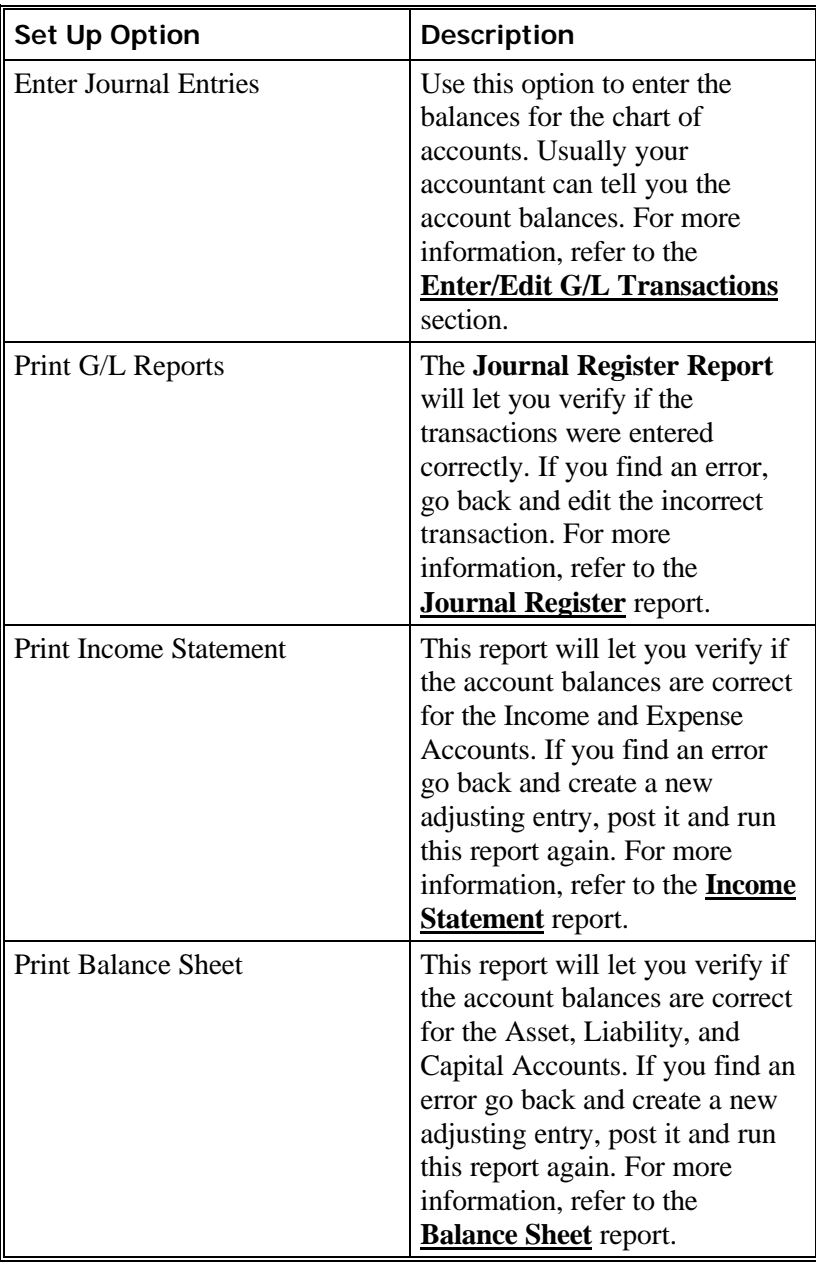